- 1. Inicie o Microsoft Excel e abra o livro apoio ficha8.xlsx.
- 2. Grave o livro com o nome Ficha8.
- 3. Crie uma **macro**, usando o **gravador de macros**, que formate a vermelho as notas finais negativas duma pauta como a que é apresentada na folha Notas\_1 (coluna H). A macro deve chamar-se *Negativas*.

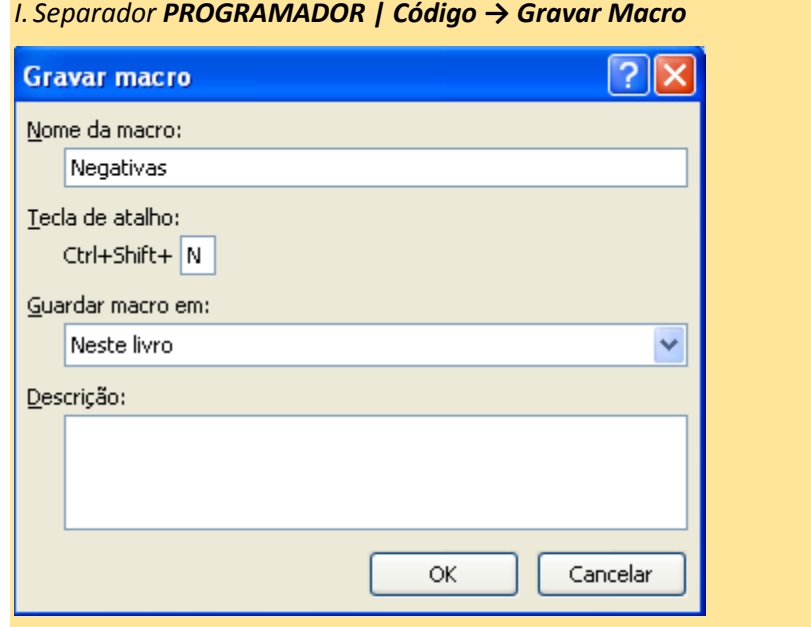

*II. Na janela, preencher o nome da macro com Negativas, e a tecla de atalho (que é opcional) com a combinação Ctrl+Shift+N*

## *III. Clicar no botão OK*

*NOTA: a partir deste momento todas as ações efetuadas até terminar a gravação da macro serão registadas gerando automaticamente as instruções VBA (Visual Basic for Applications) correspondentes. Esta sequência de instruções será aplicada/executada sempre que a macro for executada.*

- *IV. Executar o comando pretendido:*
- *a) Selecionar a área H2:H31 da folha Notas\_1*
- *b) Separador Base | Estilos → Formatação Condicional...*
- *c) Definir a formatação especificada: notas negativas a vermelho.*

*V. Terminar a gravação: PROGRAMADOR | Código → Terminar Gravação*

4. Testar a macro criada acima (*Negativas*) na folha Notas\_1B

*I. Selecionar a folha Notas\_1B*

*II. Executar a macro usando uma de duas alternativas:*

*a) Através da tecla de atalho, premindo Ctrl+Shift+N definida aquando da criação da macro.*

*b) Ou, separador PROGRAMADOR | Código → Macros... Na caixa de diálogo, selecionar a macro Negativas Clicar no botão Executar*

*III. Verificar que a formatação das notas finais foi alterada na folha Notas\_1B.*

5. Alterar a macro *Negativas*, de modo a poder ser aplicada a qualquer área previamente selecionada e não apenas no intervalo H2: H31.

*I. Editar a macro no editor do Visual Basic:*

*a) Separador PROGRAMADOR | Código → Macros...*

- *b) Selecionar a macro Negativas e clicar no botão Editar.*
- *O conteúdo da macro escolhida aparece no editor do Visual Basic.*

*II. Alterar o código VBA:*

*a) Comentar a linha de código: Range("H2:H31").Select. Para introduzir comentários em VBA colocar uma pelica no início do comentário; todo o texto entre a pelica e o fim da linha é ignorado pelo compilador/interpretador do VBA.*

*b) Menu File → Save*

*c) Menu File → Close and Return to Microsoft Excel, ou ALT+Q para regressar ao Excel.*

6. Testar a nova macro Negativas na folha Notas 2.

*I. Selecionar o bloco de células F2:F36 da folha Notas\_2 II. Executar a macro usando uma de duas alternativas: a) Através da tecla de atalho, premindo Ctrl+Shift+N b) Ou, separador PROGRAMADOR | Código → Macros... Na caixa de diálogo, selecionar a macro Negativas Clicar no botão Executar III. Repetir o procedimento para formatar as restantes notas na folha (C2:E36) IV. Verificar resultado.*

7. Criar uma macro/programa, usando o editor do Visual Basic, para aplicar em tabelas de alunos, como a apresentada na folha Alunos. O objetivo é esconder as linhas correspondentes aos alunos que não frequentaram a disciplina. Estes alunos estão identificados pela sigla NF na coluna Não Frequentou.

**NOTA:** para criar a macro pretendida são necessários conhecimentos genéricos de Visual Basic e também código específico VBA para o Excel. Mesmo que nesta altura ainda não domine todos estes conhecimentos o objetivo é começar a escrever código VBA e tentar perceber algumas formas de interligação VBA ↔ EXCEL

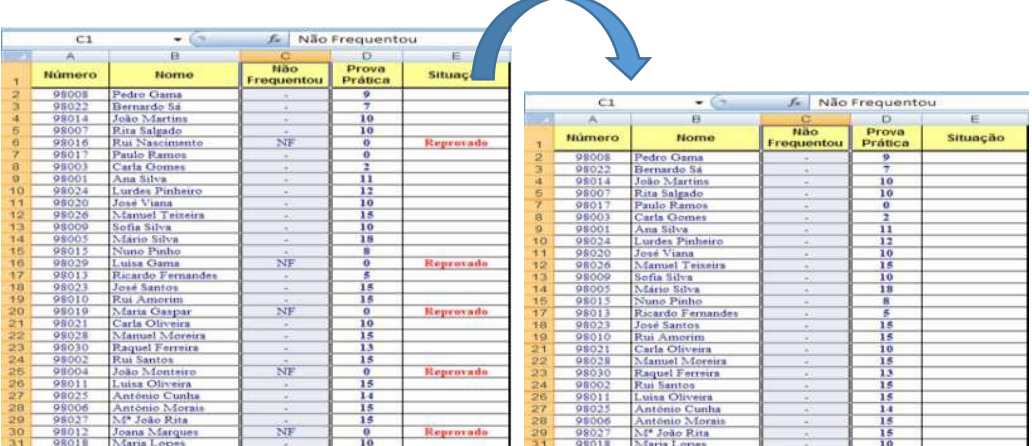

*I. Criar o procedimento SUBrotina:*

 *a) Abrir o editor do VBA (ALT+F11 ou, em alternativa PROGRAMADOR | Código → Visual Basic)*

 *b) Inserir um módulo: menu Insert → Module*

 *c) Inserir uma subrotina: menu Insert → Procedure...*

 *d) Nome: EsconderLinhas1*

 *e) Selecionar o tipo Sub, e confirmar com OK*

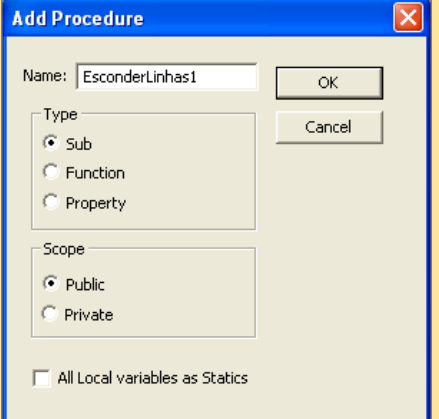

 *f)* Escrever *o seguinte código VBA:*

```
Public Sub EsconderLinhas1()
   Dim c As Range
                                            'variável célula
   For Each c In Selection
                                            'para cada célula (c) em Selection (bloco selecionado com o rato)
       If c.Value = "NF" Then'compara o valor contido na célula c com "NF"
           c.EntireRow.Hidden = True'esconde toda a linha que contém a célula c
       End If
   Next c
                                            'avançar para próxima célula
End Sub
```
 *g) Regressar ao Excel (ALT+F11)*

*II. Testar a subrotina/macro:*

 *a) Na folha Alunos, seleccionar o bloco de células C2:C31 da coluna Não Frequentou*

## *b) Separador PROGRAMADOR | Código → Macros...*

 *c) Selecionar a macro EsconderLinhas1*

- *d) Clicar no botão Executar*
- *III. Verificar resultado.*
- 8. Para voltar a ver as linhas escondidas pode, por exemplo: (1) selecionar toda a folha de cálculo ou selecionar as linhas inteiras adjacentes às que estão escondidas e (2) no menu flutuante a que acede com o botão direito do rato selecionar a opção **Mostrar**.
- 9. Abra uma nova folha de nome *Playground* no ficheiro Excel para testar as macros a criar nos pontos seguintes.
- 10. Criar um procedimento que pede um valor em euros ao utilizador, via InputBox(), e mostra o correspondente valor em escudos, via  $MsgBox()$ ; 1 euro = 200,482 escudos. O procedimento deve ser executado por meio de um botão de nome Conversor Eur-Esc.

*I. Criar botão na folha Excel:*

*a) Separador PROGRAMADOR | Controlos → Inserir → Controlos ActiveX → Botão de Comando.*

*b) Usar o rato para desenhar botão na posição desejada na folha Excel.*

*II. Editar o código associado ao botão:*

*a) Com duplo clique no botão acede-se à janela de edição de macros do Excel onde estará já criado o procedimento que será executado por ação de um clique no botão acabado de criar*

*b) Escrever o seguinte código VBA:*

*b1) Alternativa 1: usando referência ao conteúdo de uma célula*

```
Private Sub CommandButton3 Click()
    [B10] = 200.482 * [A10]'[A1] refere-se ao conteúdo da célula "A1"
End Sub
```

```
b2) Alternativa 2: recorrendo às funções InputBox() e MsgBox()
```

```
Private Sub CommandButton1 Click()
   Dim euros As Double
    Dim resposta As String
    euros = InputBox ("Introduza valor em Euros", "Conversor Eur - Esc")
    resposta = "O valor correspondente em Escudos é: " & Str(euros * 200.482)
   MsgBox (resposta)
End Sub
```
*c) Gravar e ALT+Q para regressar ao Excel.*

- 11. Criar um procedimento, que deve ser executado por meio de um botão de nome Soma que soma dois valores:
	- a. Soma dos valores contidos nas células A10 e A11 mostrando o resultado na célula A12.
	- b. O procedimento pede os valores ao utilizador (*InputBox*) e mostra o resultado numa *MsgBox* de acordo com o exemplo seguinte " $2 + 3 = 5$ ".
- 12. Criar um procedimento que mostra numa *MsgBox* a área de um retângulo com a altura e largura introduzidas pelo utilizador.
- 13. Criar uma macro/programa, usando o editor do Visual Basic, para aplicar em tabelas de alunos, como a apresentada na folha Alunos. O objetivo é esconder as linhas correspondentes aos alunos que não frequentaram a disciplina, ou seja, aqueles para os quais o conteúdo da coluna Não Frequentou é diferente de "-".
- 14. Alterar nome das folhas de um livro de acordo com a seguinte regra: se a célula A1 da folha estiver preenchida então, o nome da folha respetiva é dado pelo conteúdo de A1; caso contrário, o nome da folha é Folha*n* onde *n* é o ordinal da folha respetiva no livro (ver aula teórica).